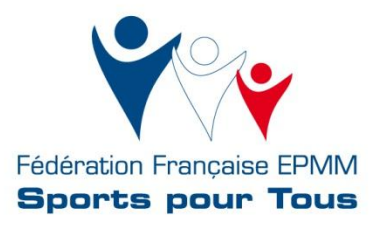

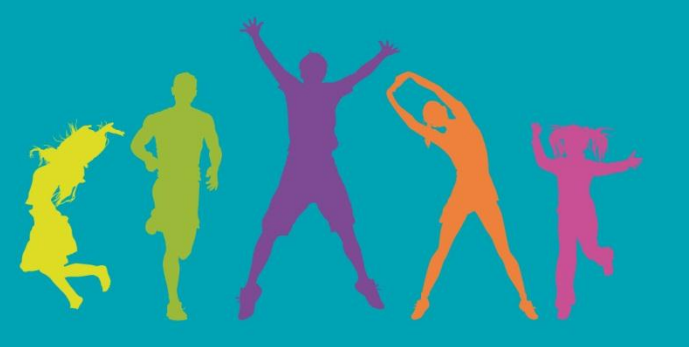

# **Notice Sites Comités EPMM Sports pour Tous**

www.sportspourtous.org

**Ces sites ont été créés dans un objectif : vous permettre de disposer d'un outil simple et efficace, reflétant l'image fédérale tout en vous permettant d'intégrer vos propres contenus.**

**La mise en ligne ne nécessite aucune compétence particulière en développement informatique et la notice que nous vous proposons vous servira de repère lors de toutes les étapes de la création de votre site.**

**Il s'agit là d'un nouvel outil de communication mis à votre disposition, si toutefois vous rencontrez un problème, n'hésitez-pas à nous en faire part à l'adresse suivante : web@sportspourtous.org**

**Bonne découverte !**

**Le service communication**

# **NOTICE SITES A DISPOSITION DES COMITES DEPARTEMENTAUX EPMM SPORTS POUR TOUS**

#### **SOMMAIRE**

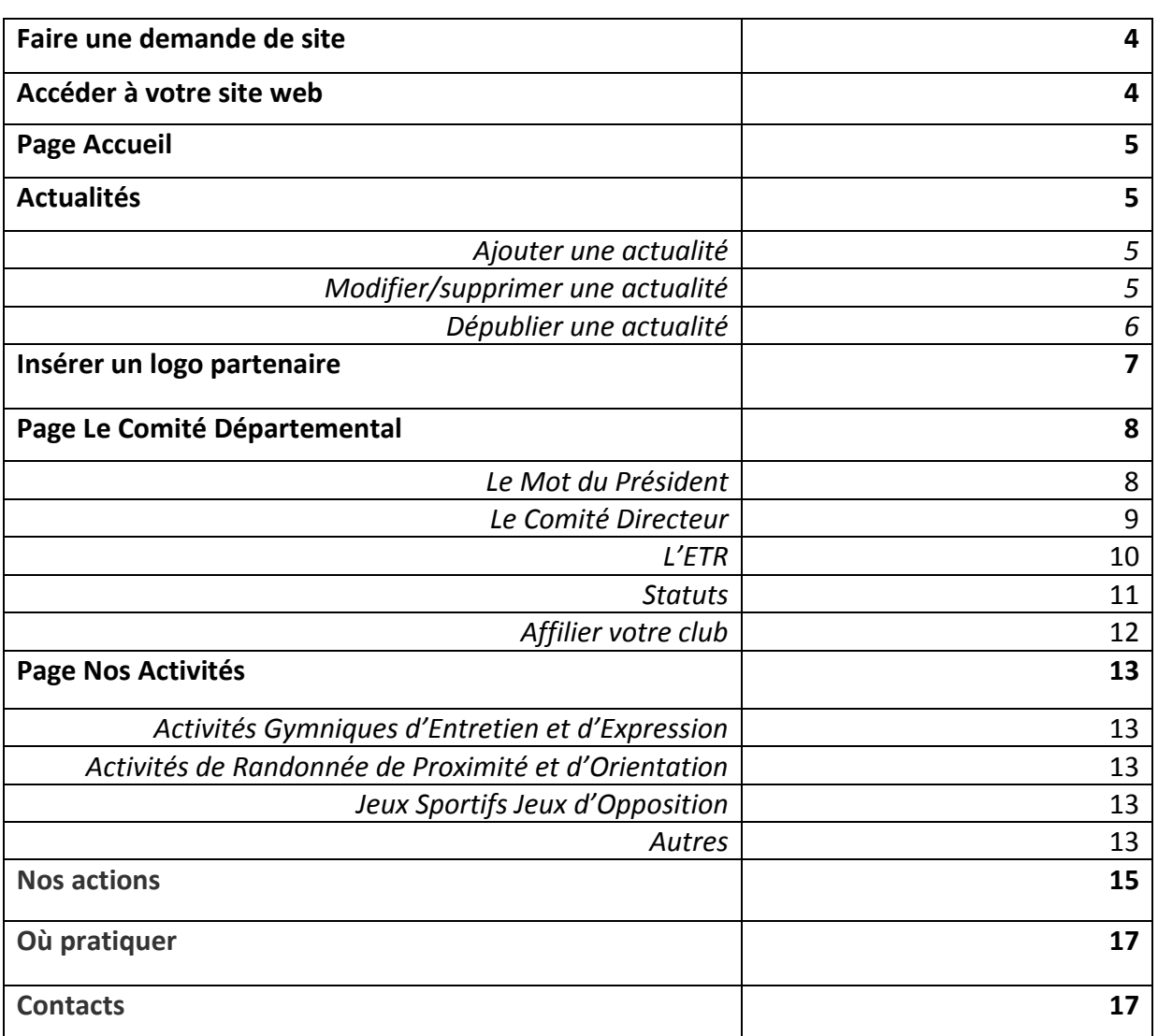

#### **Faire une demande de site**

-Remplir le formulaire de demande de site (lien présent sur l'extranet) puis cliquer sur « Soumettre ».

-Votre demande est alors envoyée aux services de la Fédération ; dès validation de cette demande, vous recevrez par mail (à l'adresse indiquée dans le formulaire), un lien vous permettant de créer votre identifiant et mot de passe vous permettant d'accéder à votre propre site et de l'alimenter en contenu.

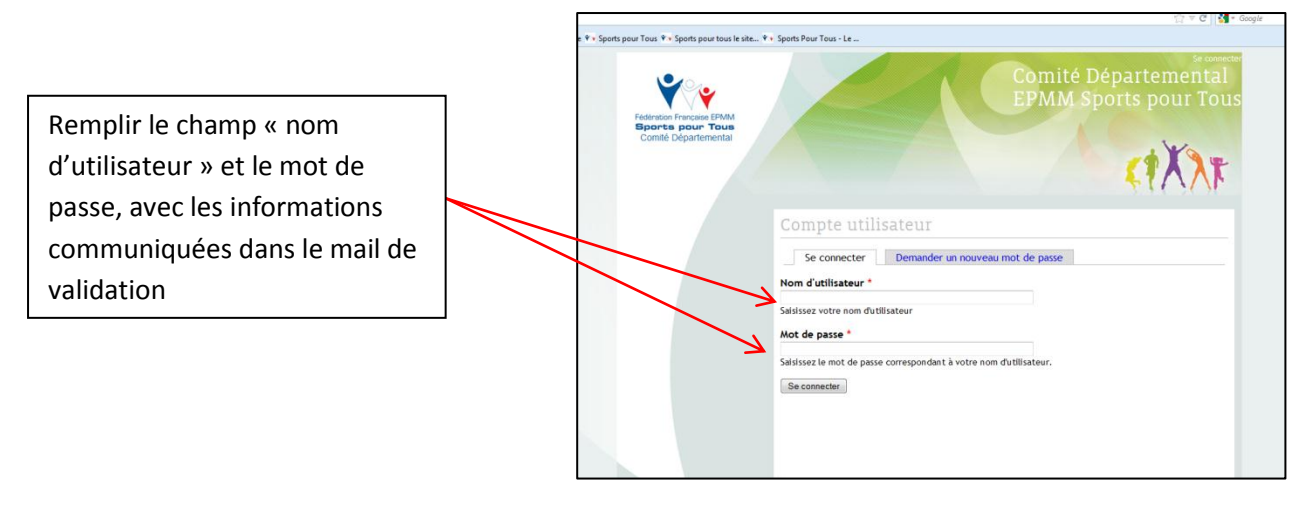

#### **Accéder à votre site web**

En cliquant sur le lien que vous avez reçu et en vous identifiant, vous accédez au gabarit de votre site. Ce dernier comprend les rubriques suivantes :

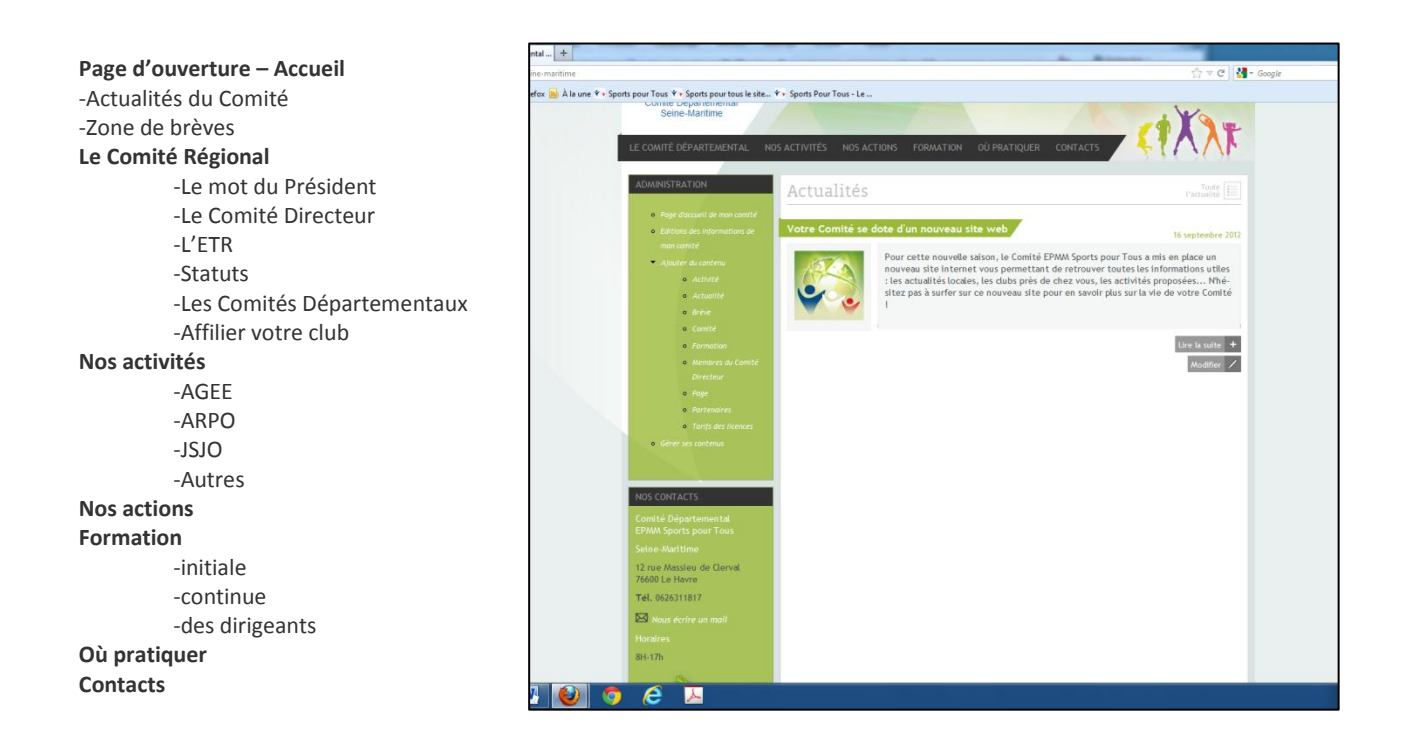

# **PAGE D'ACCEUIL**

Cette page est la page d'accueil lors de l'ouverture du site. Elle contient, par défaut, une première actualité annonçant que le Comité se dote d'un nouveau site web.

#### **ACTUALITES**

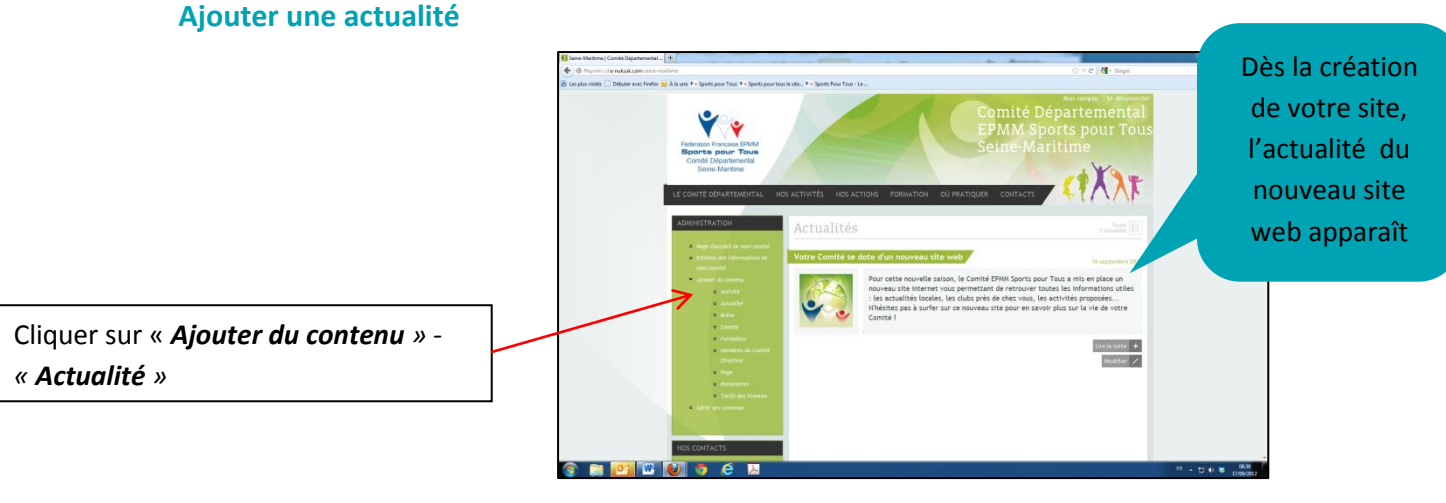

#### **La page suivante s'affiche :**

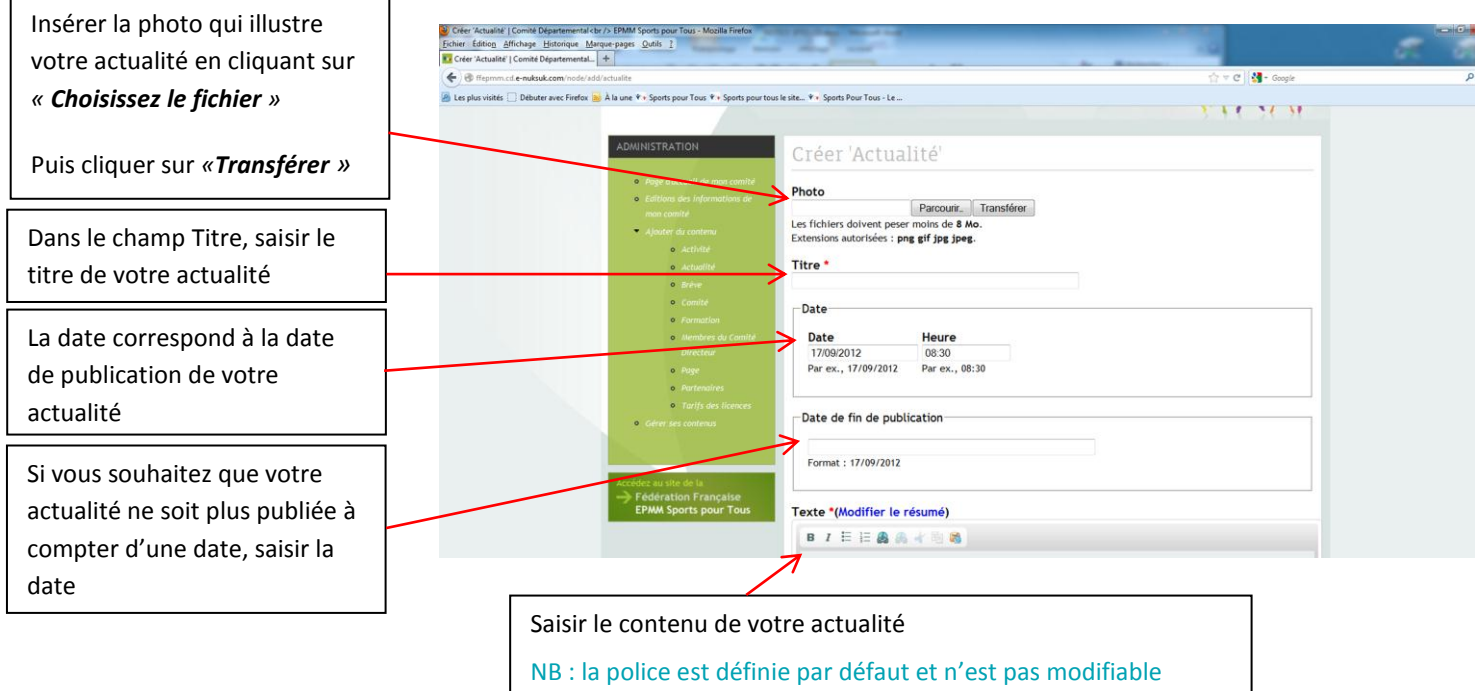

Puis cliquer sur « *Enregistrer »* pour publier votre actualité.

#### **Modifier/ Supprimer une actualité**

Si vous ne souhaitez pas mettre de date de fin de publication, vous pouvez supprimer votre actualité à tout moment :

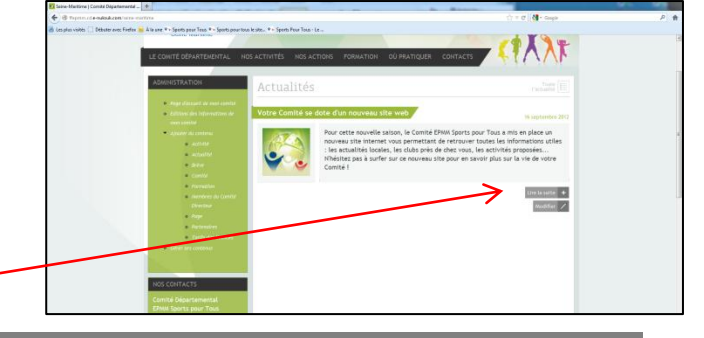

Cliquer sur « *Modifier »*

**5**

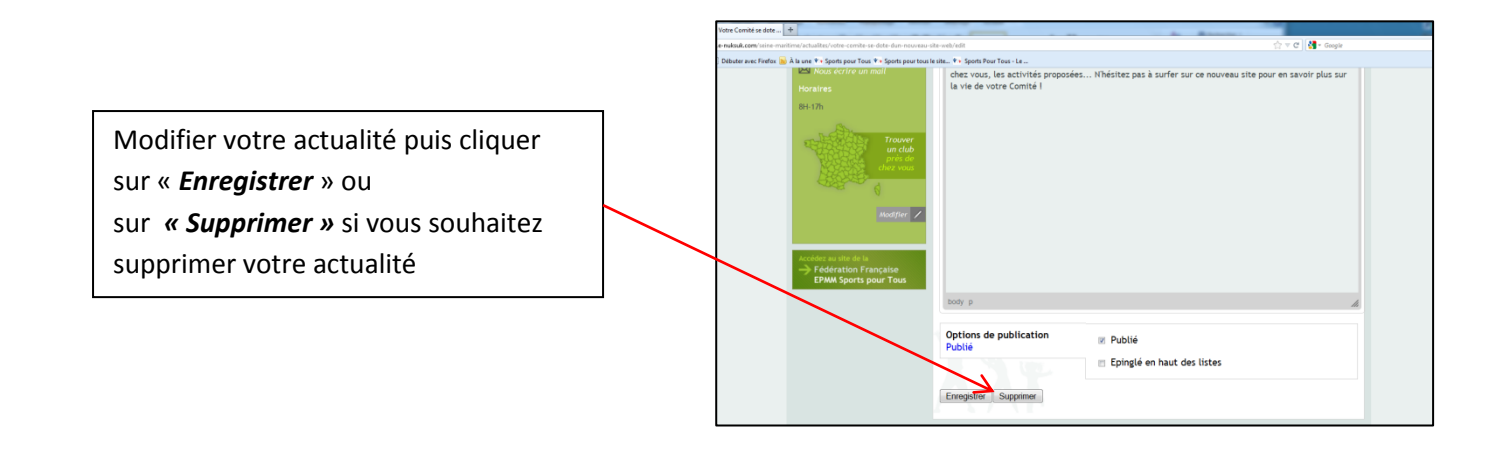

Si vous souhaitez que votre actualité ne soit plus visible sur le site mais que vous souhaitez en garder une trace, vous pouvez tout simplement la dépublier.

#### **Dépublier une actualité**

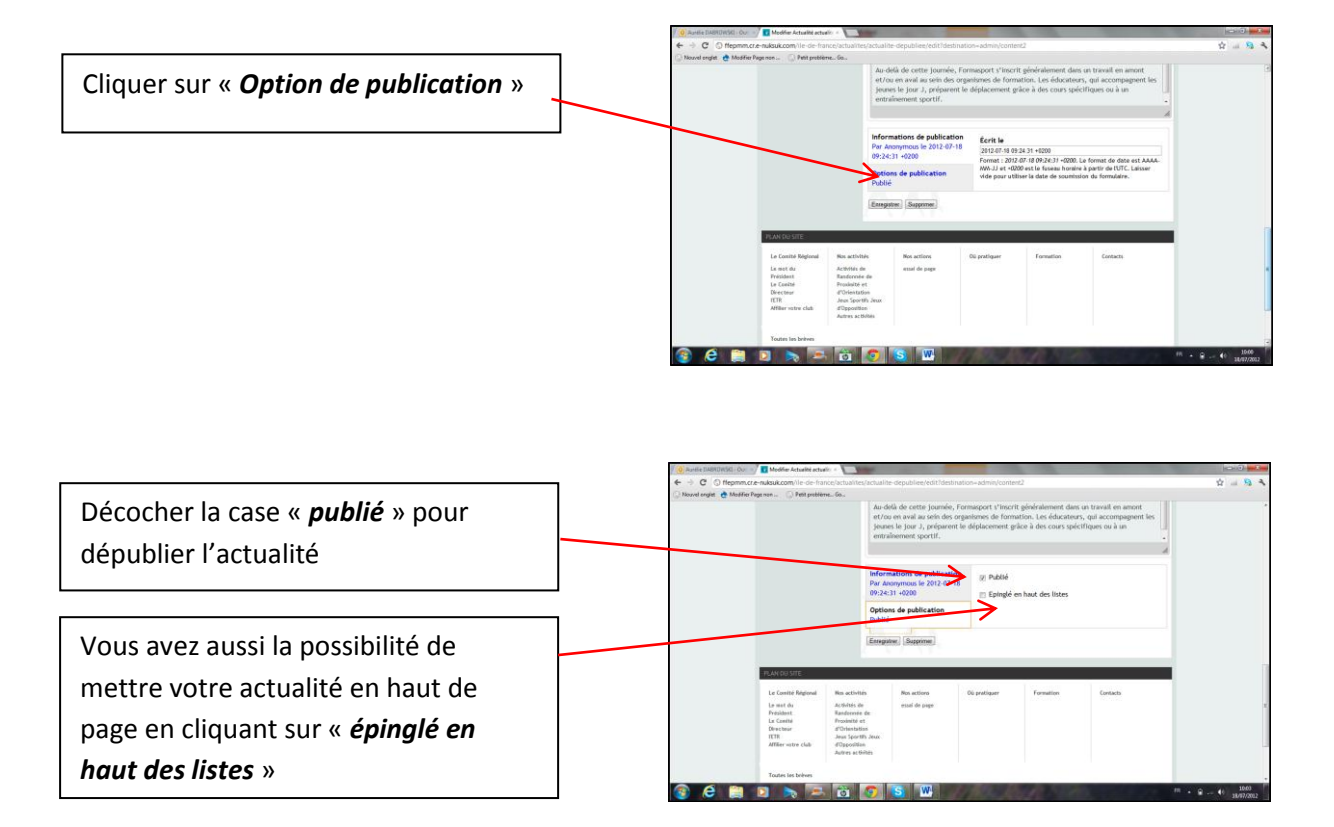

Vous retrouvez tous les contenus dépubliés dans le menu de gauche, rubrique « Gérer ses contenus ».

#### **INSERER UN LOGO PARTENAIRE**

**7**

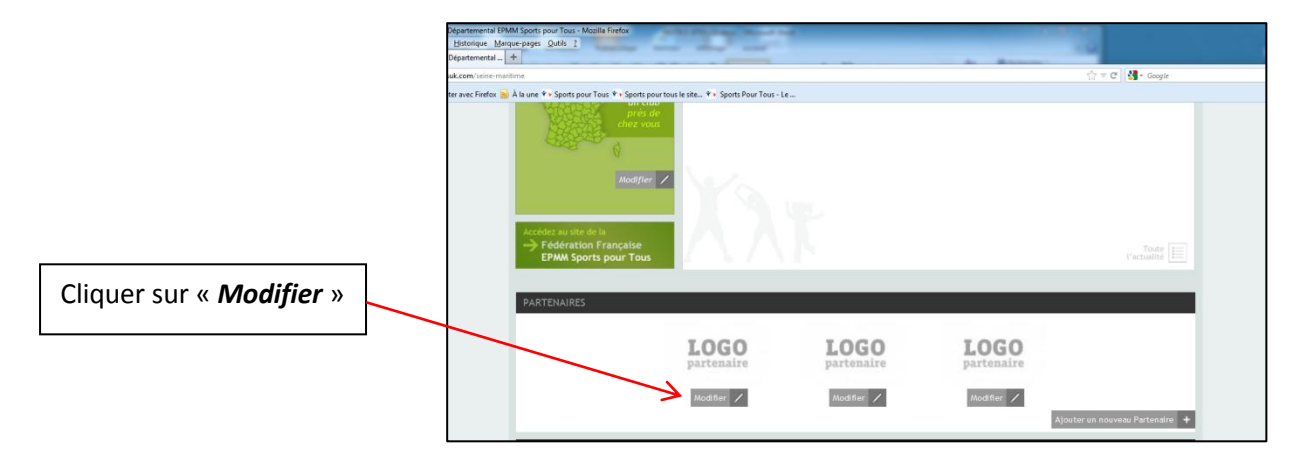

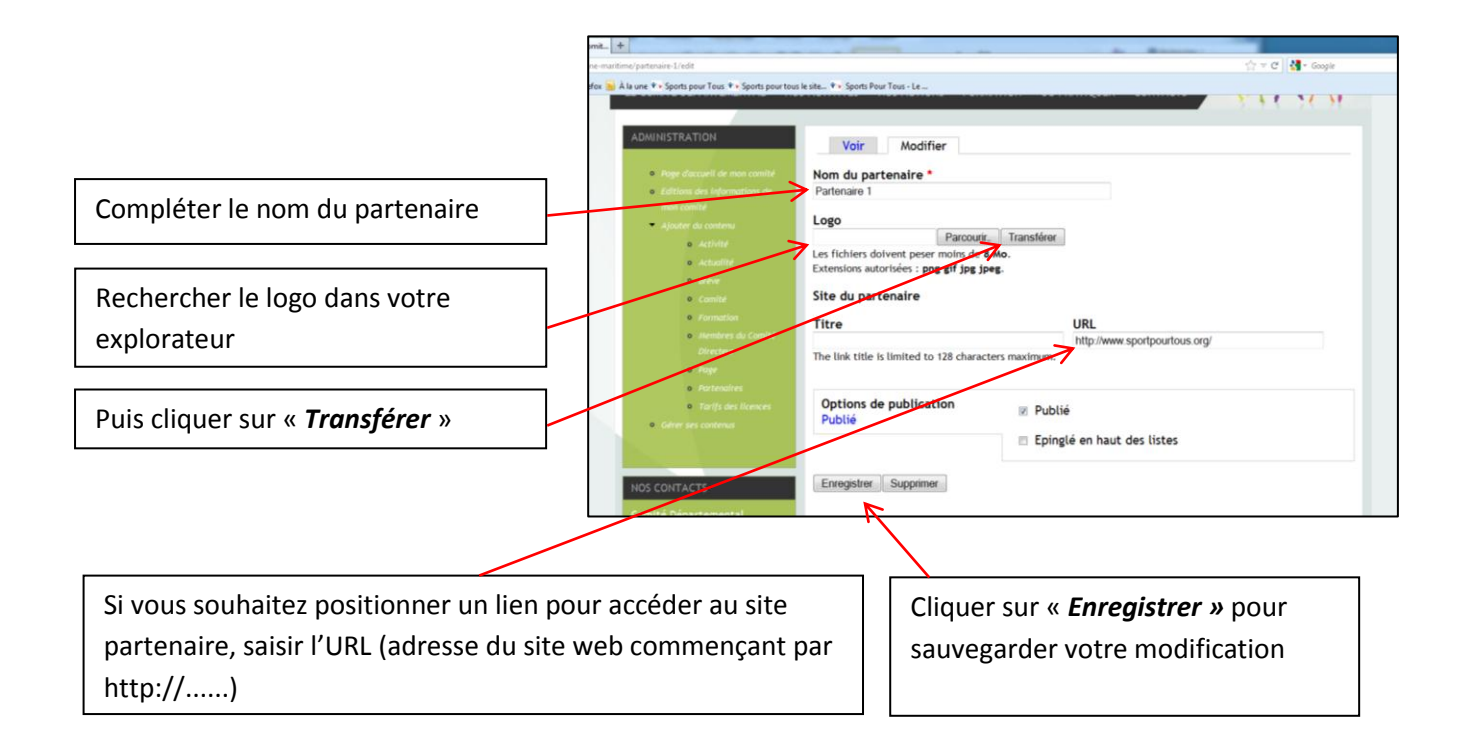

Si vous n'avez pas de logos de partenaires à faire apparaitre vous pouvez supprimer les visuels en cliquant sous le logo sur « modifier » puis « supprimer ».

Le logo qui apparait est en noir et blanc toutefois au passage de la souris celui-ci est en couleur.

# **PAGE LE COMITE DEPARTEMENTAL**

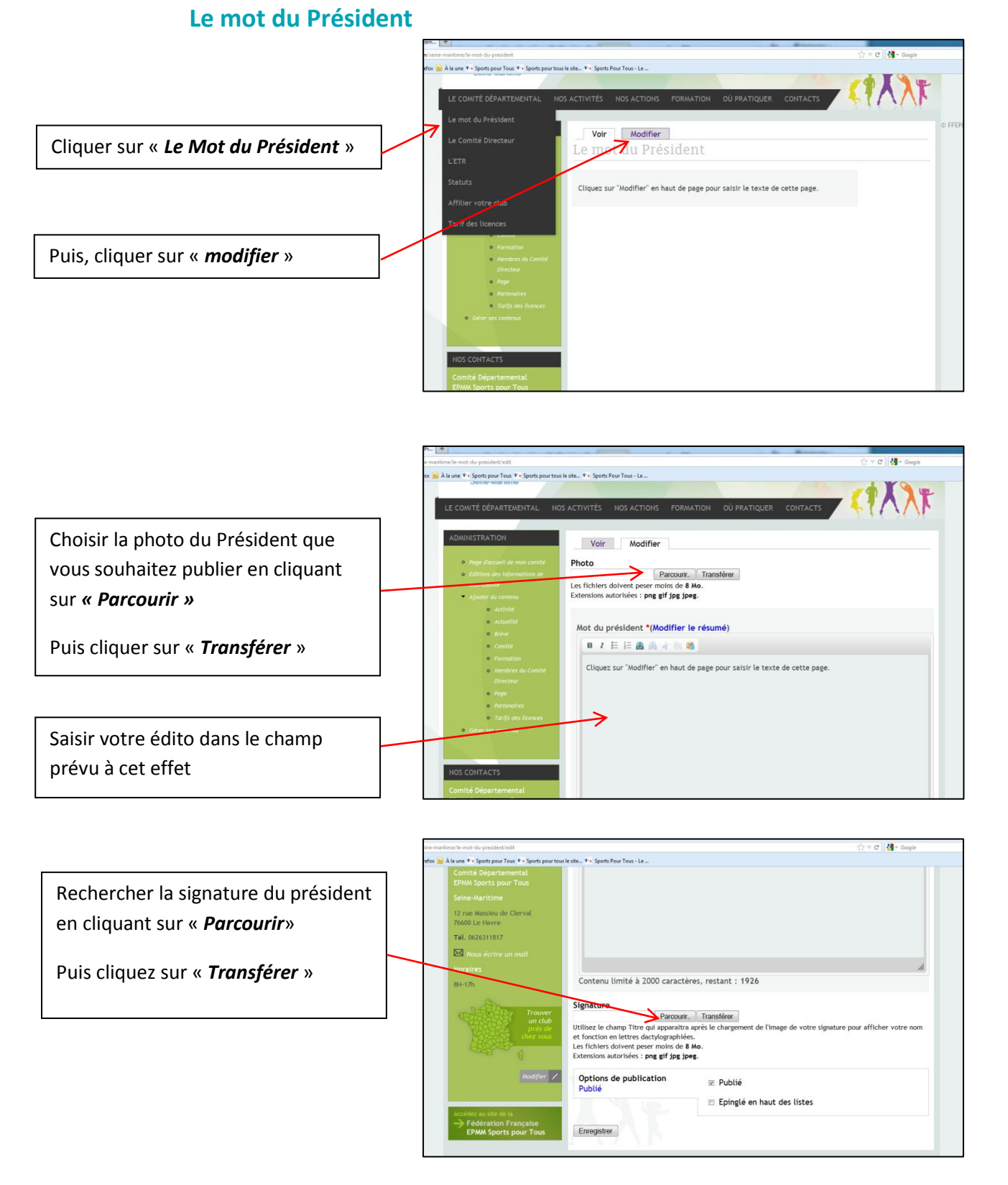

Enfin, cliquer sur *« Enregistrer »* en bas de page.

# **Le Comité Directeur**

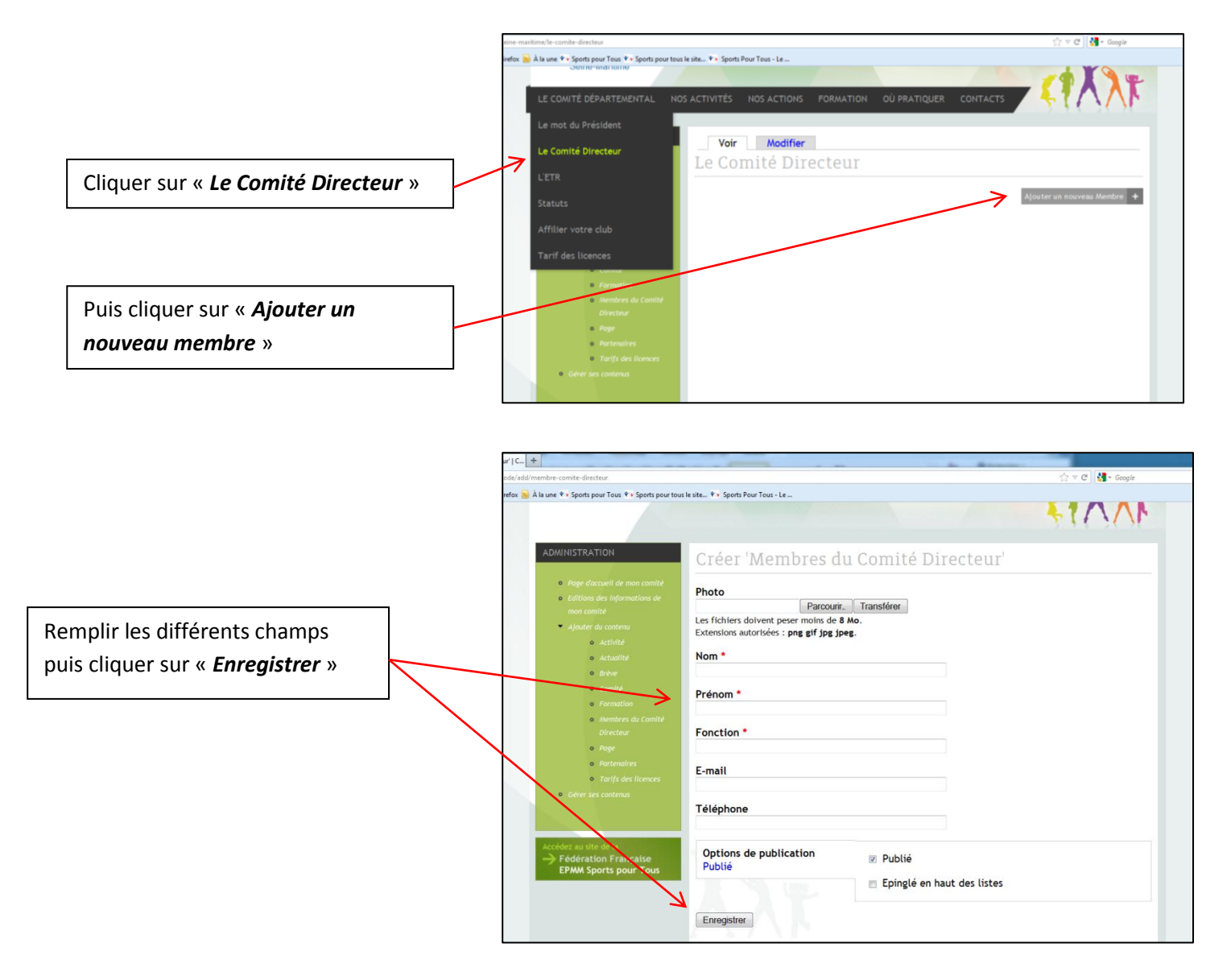

Une fois que vous avez saisi toutes les différents membres de votre Comité vous pouvez hiérarchiser l'ordre de parution en allant sur *« Modifier ».* 

Il vous suffira alors de glisser les noms dans l'ordre que vous souhaitez

**9**

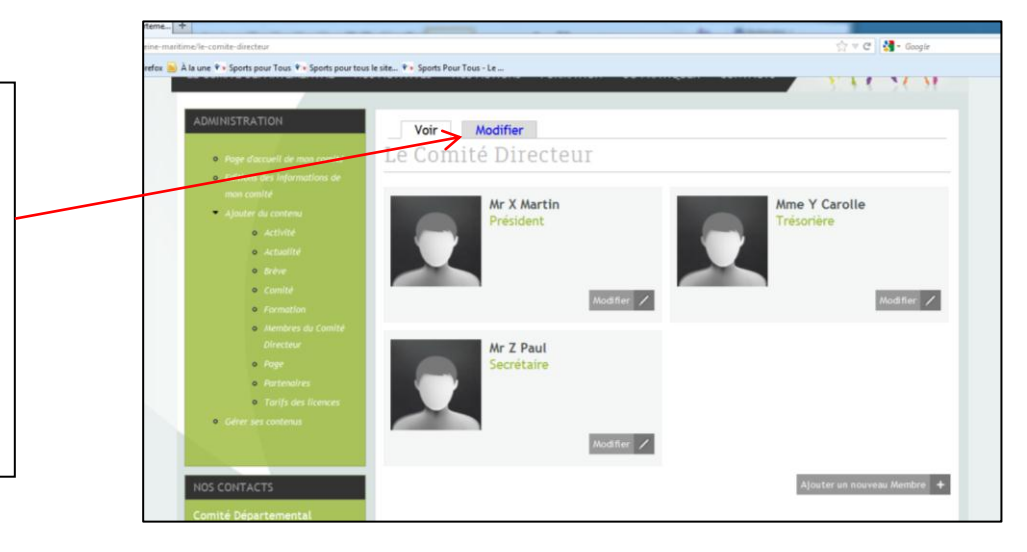

# **PAGE LE COMITE DEPARTEMENTAL**

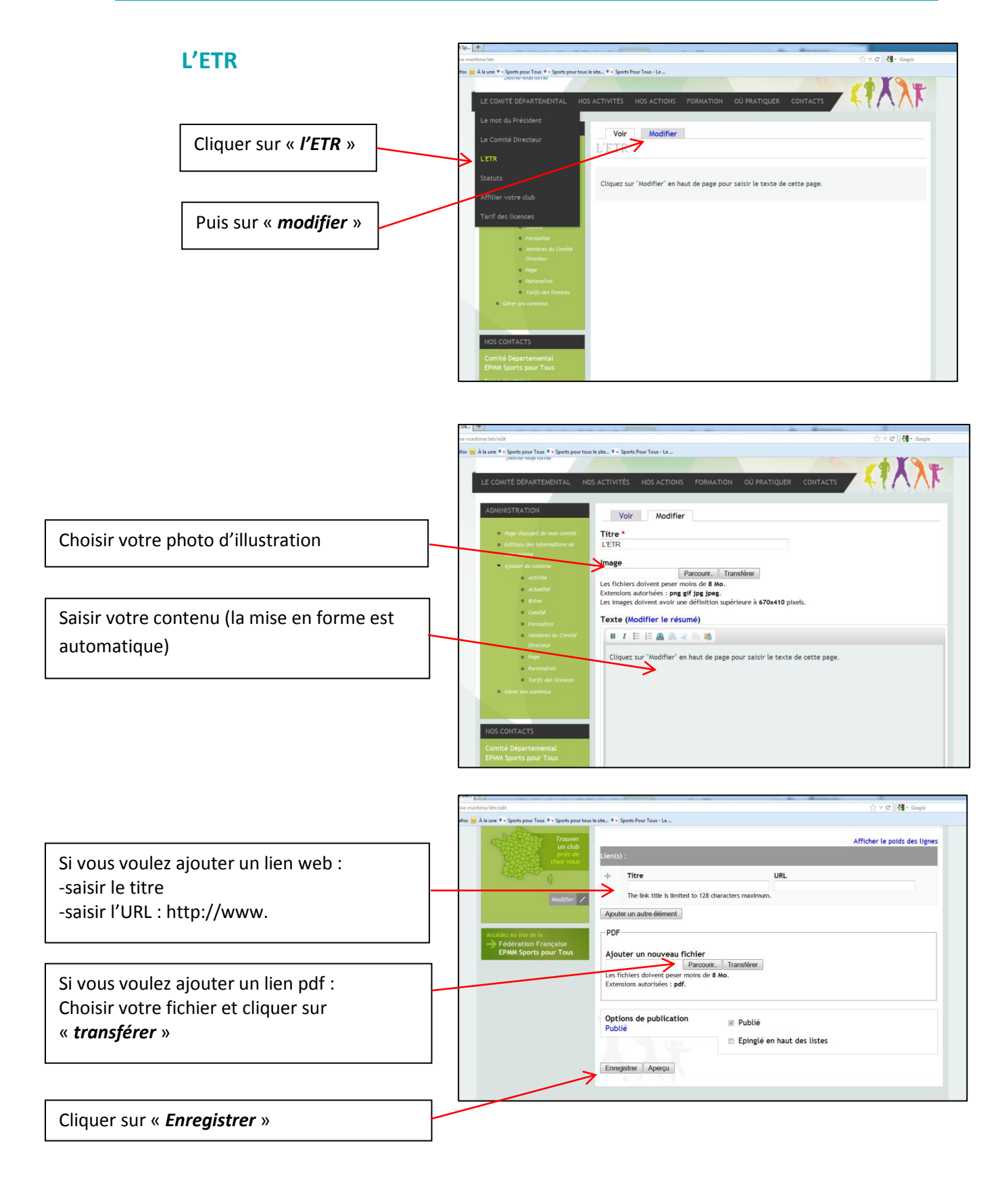

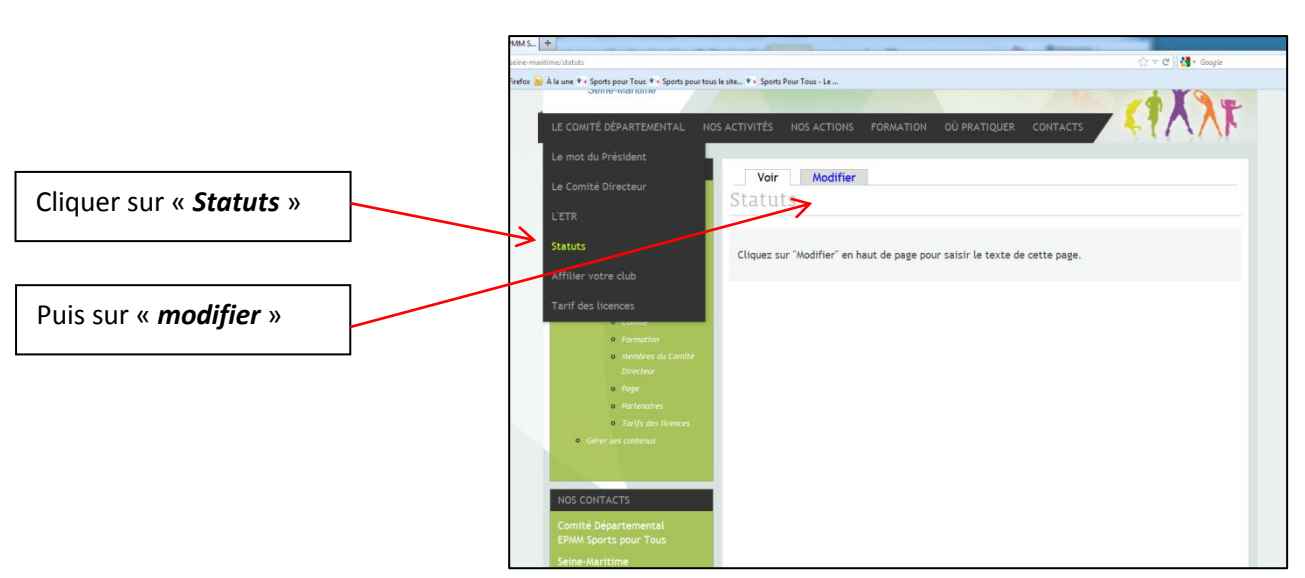

#### **Statuts**

Puis suivre la même démarche que pour la page ETR.

# **Affilier votre club**

Le contenu de cette page est alimenté par la Fédération. Vous y retrouverez notamment en téléchargement le dépliant sur les 12 bonnes raisons de s'affilier à la Fédération. Cette page n'est donc pas modifiable par vos soins.

Les mises à jour seront appliquées sur l'ensemble des sites par les services de la Fédération.

## **PAGE NOS ACTIVITES**

La page Nos activités propose plusieurs onglets selon le type d'activités :

-Activités Gymniques d'Entretien de d'Expression -Activités de Randonnées de Proximité et d'Orientation -Jeux Sportifs Jeux d'Opposition -Autres

# **Activités Gymniques d'Entretien et d'Expression / Activités de Randonnées de Proximité et d'Orientation/ Jeux Sportifs et Jeux d'Opposition/ Autres**

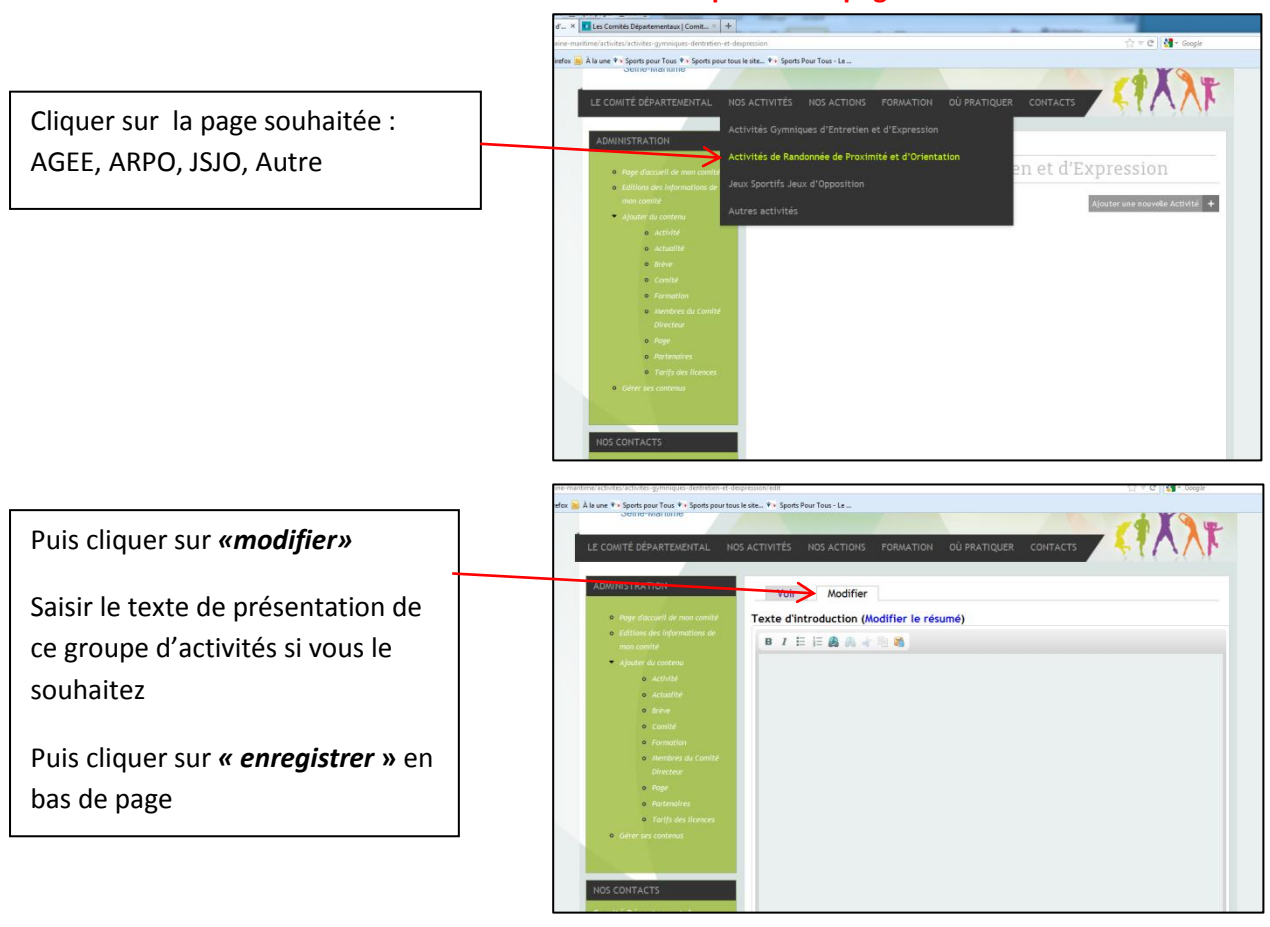

#### **La démarche est la même pour ces 4 pages**

#### **Pour ajouter une activité sur votre page :**

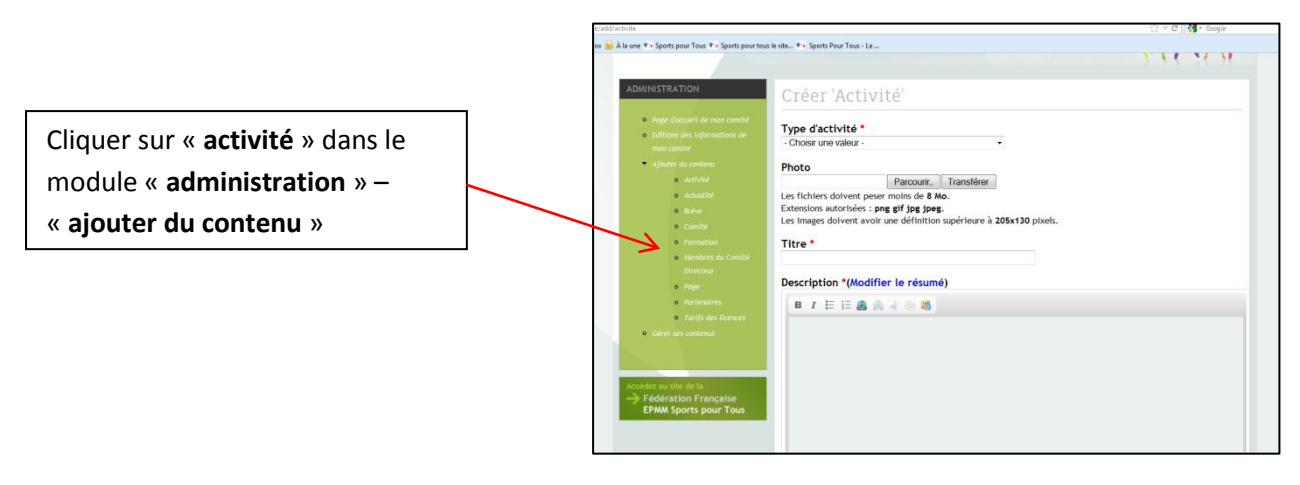

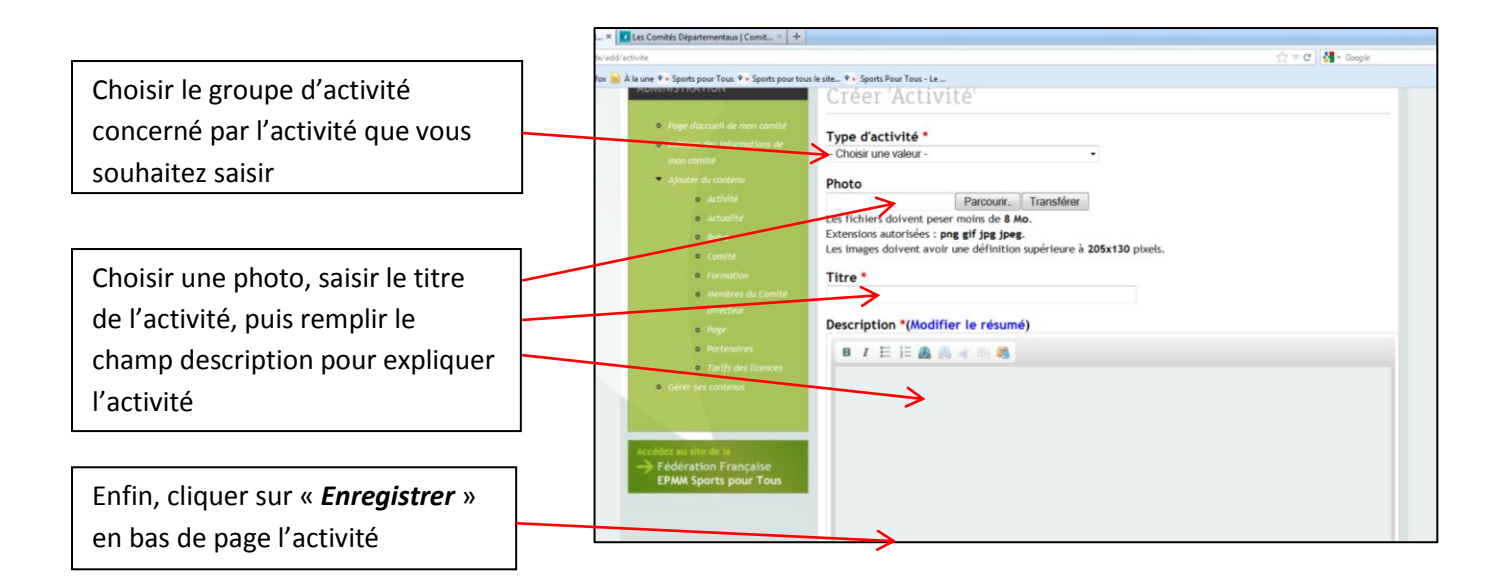

Répéter l'opération autant de fois que vous avez d'activités à saisir.

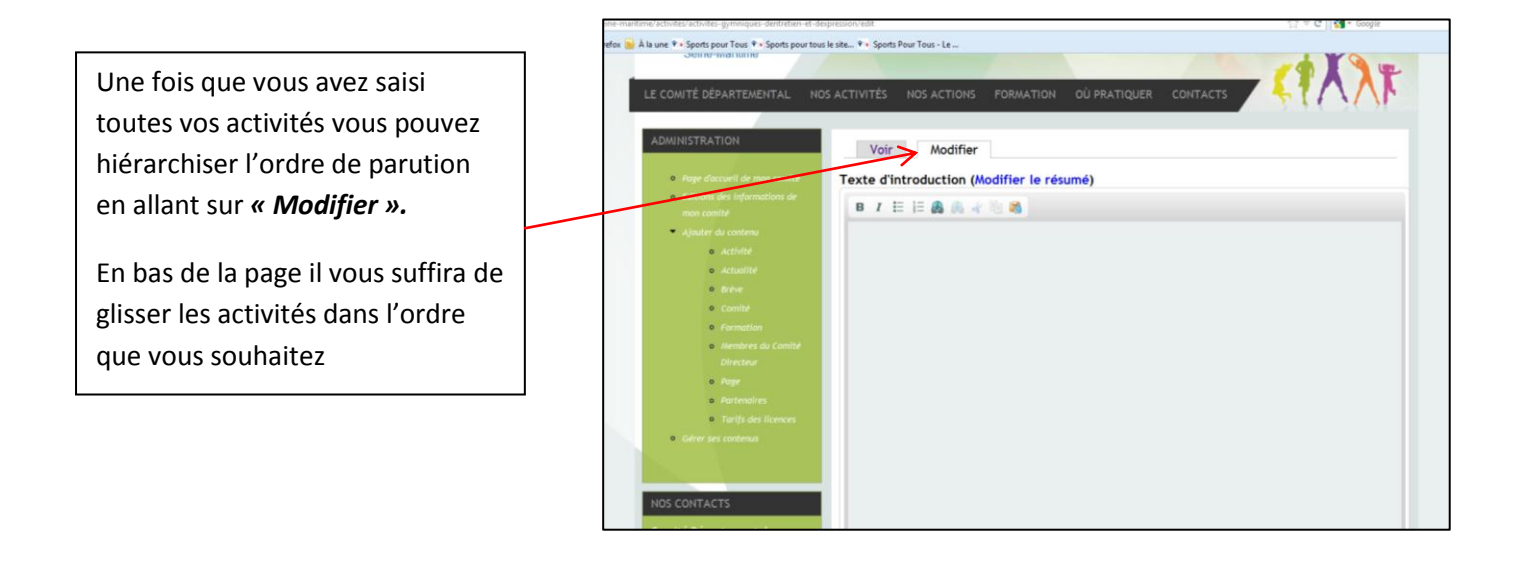

# **PAGE NOS ACTIONS**

Dans cette rubrique, il vous est possible d'ajouter des onglets (sport bien être, socio-pro…)

#### **Pour ajouter une action sur votre page :**

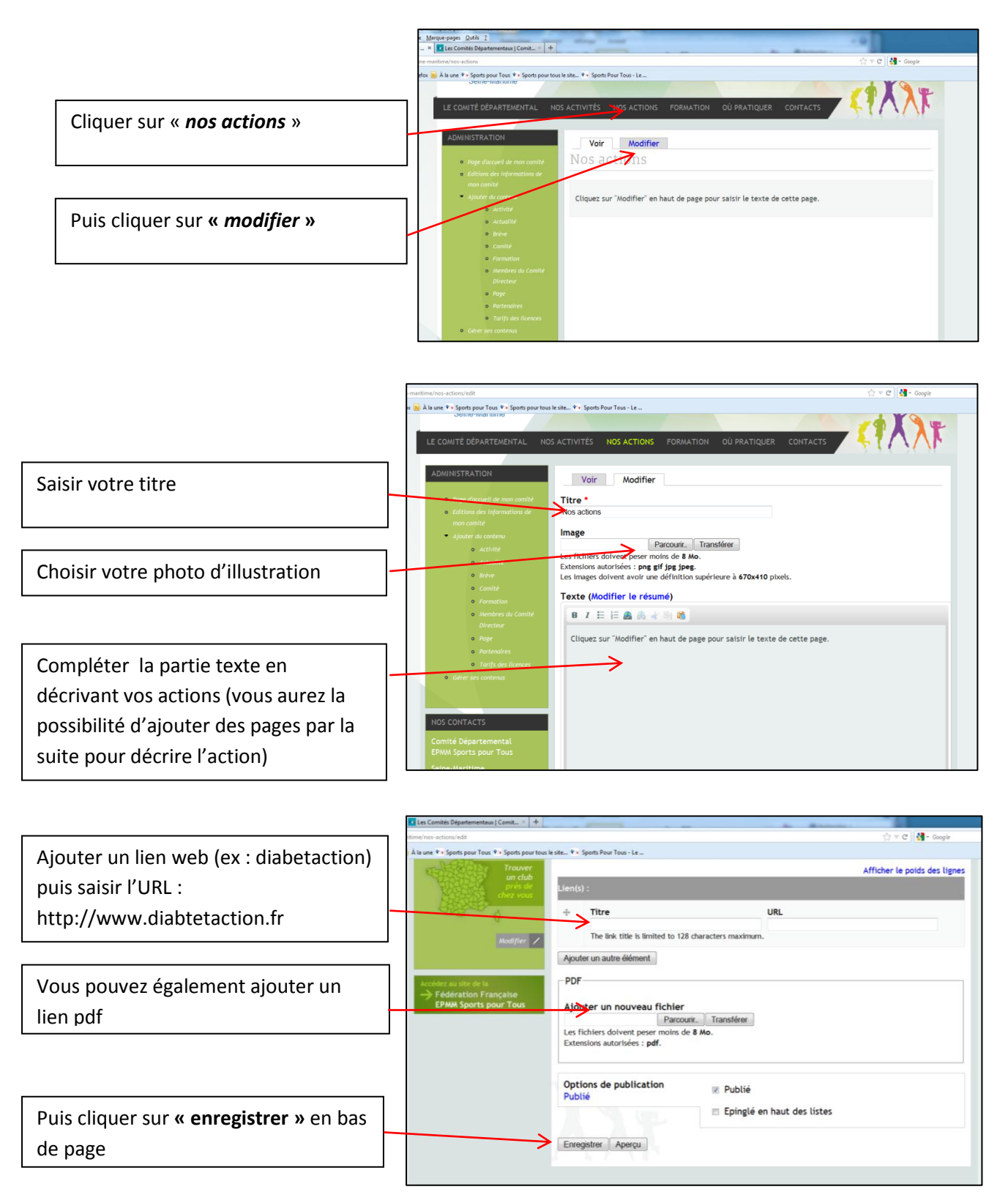

#### **Vous avez plusieurs groupes d'actions (parents-enfants, sport bien être …) , il vous est possible de créer des sous menus dans l'onglet « Nos actions » :**

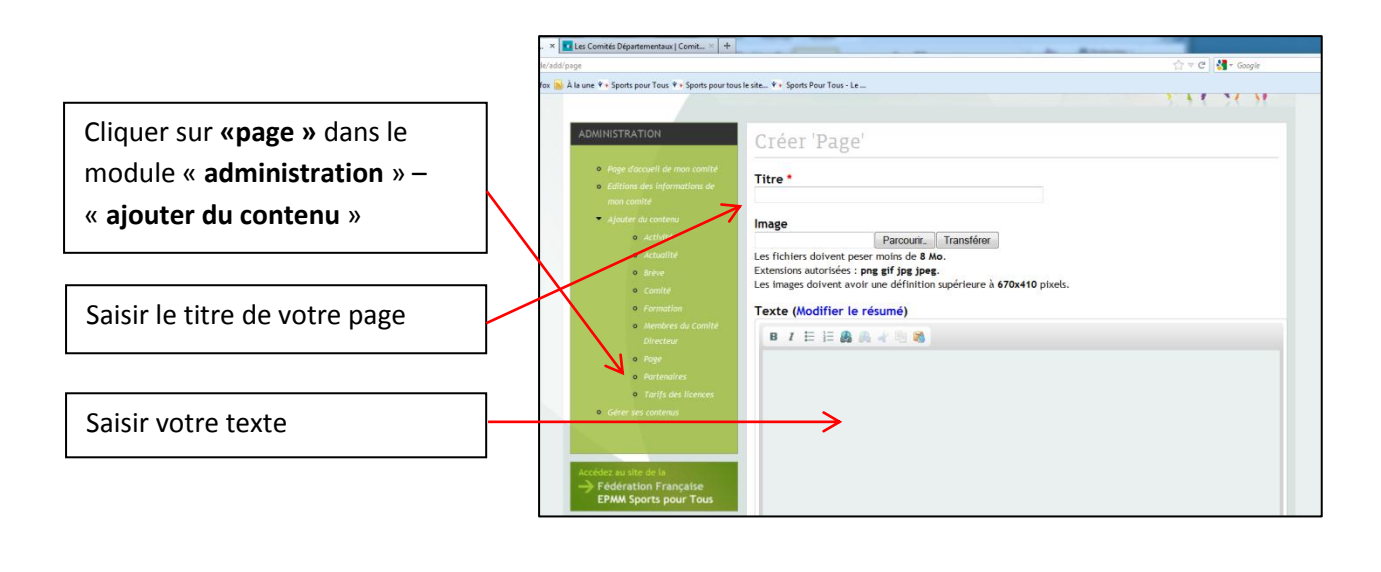

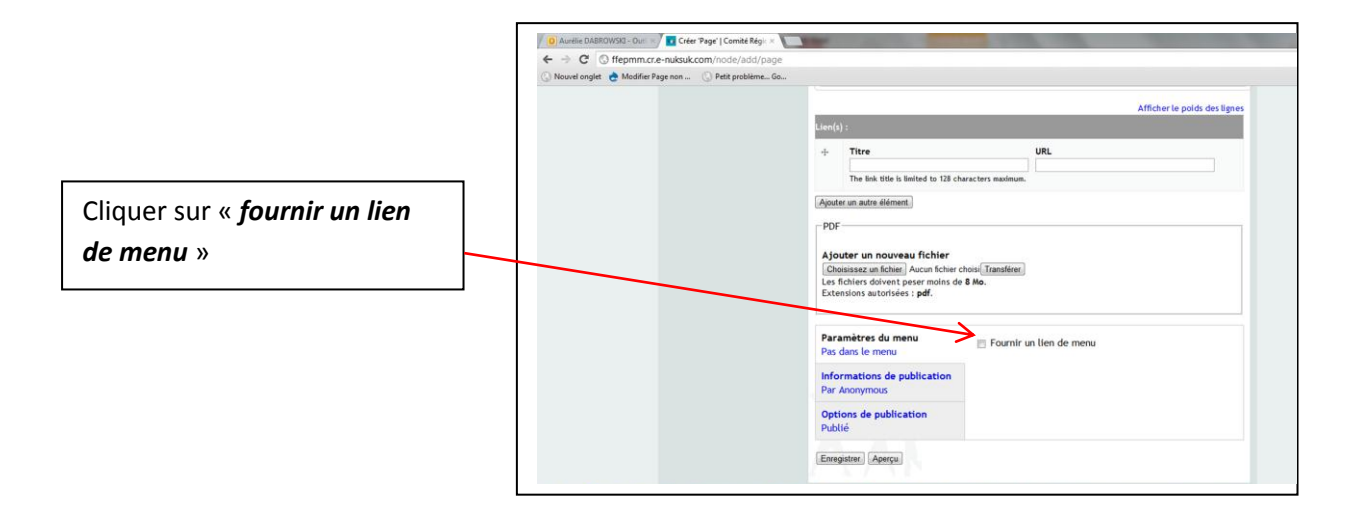

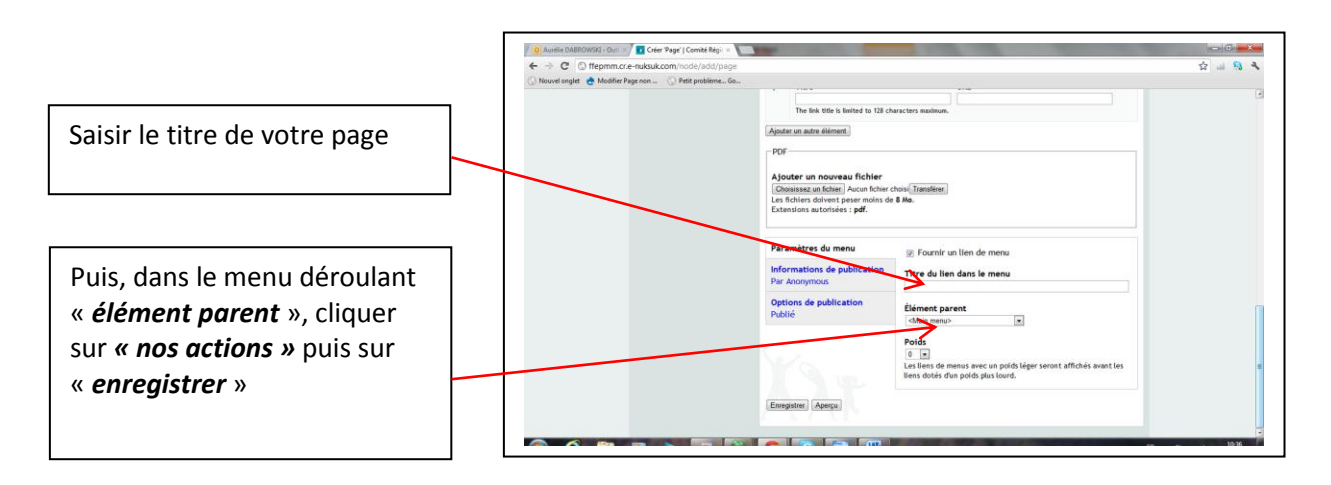

## 16 Notice – Utilisation Site Comités Départementaux – FFEPMM Sports pour Tous - 2012

# **PAGE OU PRATIQUER**

Le contenu de cette page est alimenté par la Fédération. Cette page n'est pas modifiable

Les mises à jour seront appliquées sur l'ensemble des sites et permettent, en lien avec l'extranet, d'avoir des coordonnées à jour.

## **PAGE CONTACTS**

Un formulaire est à remplir par le visiteur du site. Ce formulaire est envoyé à l'adresse que vous avez indiquée lors de la demande de création de votre site internet.